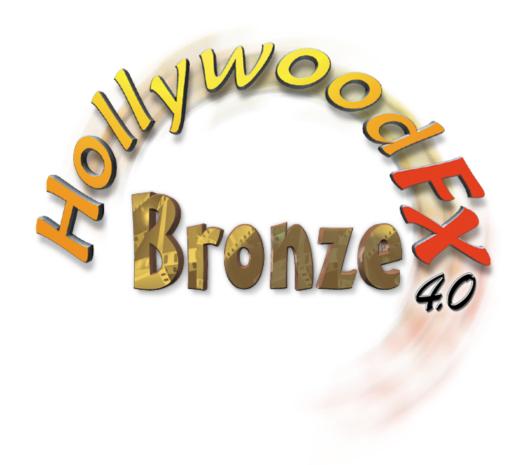

# Reference Guide

Release 4 For Macintosh and Windows
Revision B

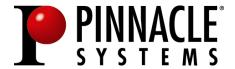

Pinnacle Systems, Inc. 280 N. Bernardo Ave Mountain View, CA 94043 www.pinnaclesys.com www.hollywoodfx.com

# Table Of Contents

| TABLE OF CONTENTS                             | 2     |
|-----------------------------------------------|-------|
| INTRODUCTION                                  | _     |
| INTRODUCTION                                  | ɔ     |
| THE HOLLYWOOD FX DIALOG                       | 7     |
|                                               |       |
| The Hollywood FX Dialog                       | 8     |
| The Edit List Panel                           |       |
| The Monitor Panel                             |       |
| Looping Playback ButtonSingle Playback Button |       |
| The Preview Slider                            |       |
| View Buttons                                  |       |
| Sources Dropdown                              |       |
| The Item Panel                                |       |
| The Envelope Editor Panel                     |       |
| The Buttons Panel                             |       |
| Settings                                      |       |
| About                                         |       |
| Ok                                            |       |
| Cancel                                        | 11    |
| THE FX CATALOG                                | 42    |
| INE FA CATALOG                                | ı ı ə |
| FEFFOT ORTIONS                                | 4.5   |
| EFFECT OPTIONS                                |       |
| Easy Flight Controls                          |       |
| Reverse Flight                                |       |
| Flight Path                                   |       |
| Rotate Object                                 |       |
| Easy Lighting Controls                        |       |
| Lighting                                      |       |
| Shadows                                       |       |
| Shine                                         |       |
| Light Direction  Easy Options Controls        |       |
| Render                                        |       |
| Antialiasing                                  |       |
| Motion Blur                                   |       |
| Trails                                        |       |
| Pixel Blending                                |       |
| Shadow Controls                               |       |
| Shadow Type                                   |       |
| Opacity                                       |       |
| Distance                                      |       |
| Hold Times                                    | 17    |
| Start                                         | 17    |
| End                                           | 18    |
| MEDIA OPTIONS                                 | 19    |
|                                               |       |
| Media Selection                               |       |
| Select Track                                  | 19    |

## Table Of Contents

| Select File                                 | 19  |
|---------------------------------------------|-----|
| Preview and Trimming                        | 20  |
| The Preview Slider                          | 20  |
| In                                          | 20  |
| Out                                         | 20  |
| Information                                 | 20  |
| Playback Controls                           | 20  |
| Interpret                                   | 20  |
| Cropping Controls                           | 21  |
| OBJECT OPTIONS                              | 22  |
|                                             |     |
| Types of Objects                            |     |
| Object Hierarchies                          |     |
| Positioning Controls                        |     |
| Tool Buttons                                |     |
| The Axis Buttons                            |     |
| The Edit Fields                             |     |
| Size To Full                                |     |
| Position To Full                            |     |
| Morph & Dissolve                            |     |
| Morph                                       |     |
| Dissolve                                    | 25  |
| THE ENVELOPE EDITOR                         | 27  |
| The Cinale Value Famelone                   | 0.7 |
| The Single Value Envelope                   |     |
| Multiple Value Envelope                     |     |
| The Envelope Window The Current Time Slider |     |
| The Current Time Slider                     |     |
| The Time Rulei                              |     |
| The Envelope                                |     |
| The Envelope Buttons                        |     |
| Save                                        |     |
| Load                                        |     |
| Remove                                      |     |
| Key Type Controls                           |     |
| Spline Curve                                |     |
| Linear                                      |     |
| Value Jump                                  |     |
| Keyframe Controls                           |     |
| Copy                                        |     |
| Create                                      |     |
| Delete                                      |     |
| Prev                                        |     |
| Next                                        |     |
| THE SETTINGS DIALOG                         | 33  |
|                                             |     |
| Preview Settings                            |     |
| Maximum Resolution                          |     |
| Render Preview OffScreen                    |     |
| Antialiasing In Preview                     |     |
| Fast Preview Polygon Limit                  |     |
| Wireframe Preview Polygon Limit             |     |
| Edit Settings                               |     |
| Editing TimeCode                            |     |
| Default Media Interpret                     |     |
| Keep Options When Selecting New FX          |     |
| Keep Media When Selecting New FX            | 35  |

| Render Settings                  | 35 |
|----------------------------------|----|
| Context Type                     | 35 |
| Force Alpha Channel on AVI Media |    |

# Introduction

Thank you for purchasing Hollywood FX **Bronze**. Bronze gives you an incredible collection of over 100 3D transitions that you can quickly add to your video productions, and customize completely for your needs. This guide provides a complete reference to the features and options found in the Hollywood FX dialog.

# The Hollywood FX Dialog

The Hollywood FX dialog gives you quick and easy access to all of your 3D transitions, and lets you quickly change rendering options and edit flight paths and other attributes of FX. This chapter describes the Hollywood FX dialog and all of its controls.

# The Hollywood FX Dialog

The Hollywood FX dialog is made up of a number of **panels**. These panels group together the different features of Hollywood FX so that you can quickly and easily select effects and make changes.

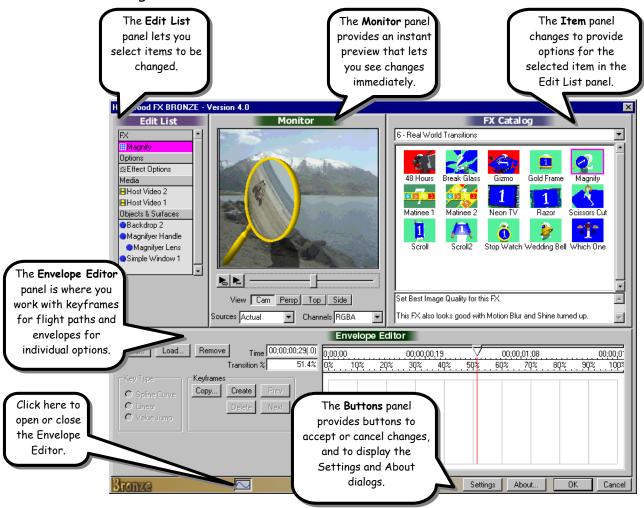

### The Edit List Panel

The Edit List is the central control for the Hollywood FX dialog. In Hollywood FX Bronze, it contains items to select the current FX, set options for the FX, and edit individual media items and objects. When you click on one of these items, the Item Panel on the right side of the Hollywood FX dialog changes to show the options for the selected item.

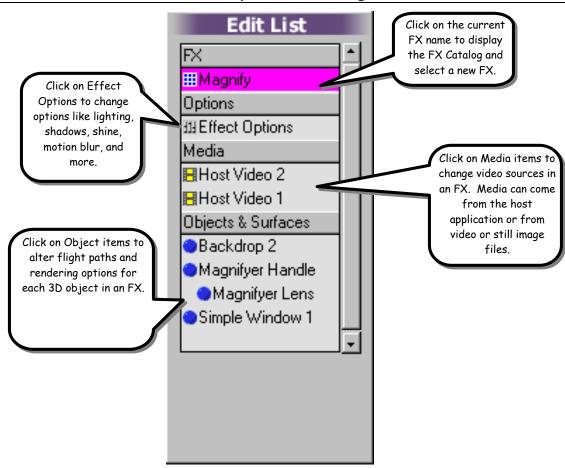

### The Monitor Panel

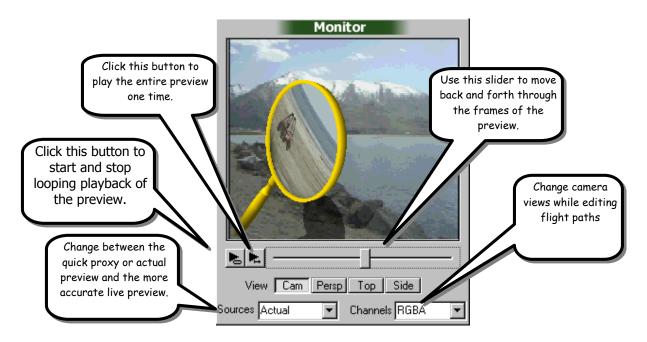

The Monitor Panel provides a preview of your chosen FX and options. The preview is generated on the fly as you make changes. A number of controls are provided to adjust the preview itself.

## Looping Playback Button

The looping playback button starts and stops looping playback of the preview. When the button is pressed in, the preview will playback continuously. You can continue to change options or select a different transition while the preview is playing.

## Single Playback Button

Click the single playback button to play the entire transition one time. This is useful when you've made some changes and want to see the entire effect quickly.

### The Preview Slider

The preview slider lets you manually move to any frame of the preview. Simply move the slider back and forth to see different frames of the preview. If the preview is playing (either the looping playback is selected, or the single playback was just pressed), you will not be able to use the preview slider.

#### View Buttons

Normally, the preview shows the view from the camera in the FX. The camera view is what is used for rendering the actual FX. Sometimes, particularly when editing an object's flight path, you will want to change views to see the FX from a different angle. These buttons allow you to quickly change views.

## Sources Dropdown

The Sources dropdown list lets you select what type of video is mapped onto the objects in the preview. These options do not affect the final rendering of an FX. There are three options:

- **Proxy**. Instead of video from the host timeline, simple proxy images with a source number are used. This generally provides the fastest preview.
- **Actual**. This is the default selection. A single frame for each video source is used during the entire preview. This will generally give you a good idea of how the final FX will look while rendering very quickly.
- **Live.** The correct video is used for each frame of the transition. This is the most accurate and also the slowest preview option, since for each frame of the preview; Hollywood FX must get the correct video frame from the host application.

Generally, you should leave Sources set to **Actual**. If you need to check the exact video playing within the FX, then switch to **Live** temporarily.

### The Item Panel

The Item Panel changes to display options for the current selection in the Edit List. The different Item Panels are discussed in the following chapters.

## The Envelope Editor Panel

The Envelope Editor is used for advanced keyframe editing of object flight paths and option envelopes. This panel is discussed in detail in the chapter titled **The Envelope Editor**.

### The Buttons Panel

Along the bottom of the Hollywood FX dialog are buttons that provide a number of functions.

## Settings

Click on the Settings button to display the Settings dialog, which contains a number of global settings for Hollywood FX. These settings are described in detail below.

#### **About**

Click on this button to display the About dialog. The About dialog displays the version number, serial number, and machine id of your Hollywood FX.

#### Ok

Click Ok to save your changes and exit the Hollywood FX dialog. When you click Ok you are returned to your host application. Clicking the close button at the top right of the dialog has the same effect as clicking Ok.

#### Cancel

If you wish to discard the changes you have made since the Hollywood FX dialog was displayed, click Cancel. This will discard your current changes and return to the host application.

# The FX Catalog

When the Hollywood FX dialog is first displayed, and whenever you click on the current **FX** name in the Edit List, the FX Catalog is displayed on the right side of the Hollywood FX dialog.

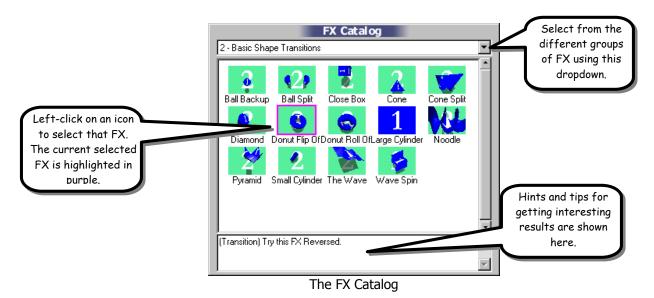

The selected FX is shown with a purple border, and hints and tips for the current effect are shown below the FX icons.

FX are organized into groups that make it easy to find the FX you want quickly and easily.

## To Change To A Different Group

- Click on the Groups dropdown list above the FX icons.
- Use the dropdown list to select a new group. The FX icons for the selected group will appear.

The icons for each FX in a group will help you find the effect you want.

#### To Select An FX

Left-click on the icon for the FX you wish to select. A blue border will appear around the icon, the hints and tips will be shown for the selected FX, and the preview will be updated.

# Effect Options

Once you have selected an FX from the FX Catalog, you can change rendering options for that FX.

## To Display the Effect Options Panel

Click on the Effect Options item in the Edit List

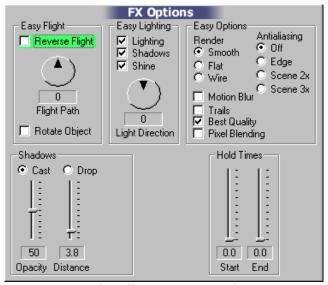

The Effect Options Panel

Hollywood FX Bronze makes it easy to quickly customize an FX to your needs with a series of simple controls.

# Easy Flight Controls

# Reverse Flight

In most transitions, the Source 1 (A) video flies off screen revealing the Source 2 (B) video. By clicking on the Reverse Flight checkbox, Hollywood FX will automatically adjust the FX so that the Source 2 (B) video flies on and covers the Source 1 (A) video. If you have the Envelope Editor open, you will be able to see how this reverses the transition percent values.

# Flight Path

For most transitions, you can quickly change the direction in which the video flies off (or on) using the Flight Path dial. Simply click and drag in the dial to change the flight direction and create a very different result.

# Rotate Object

When you use the **Flight Path** dial, you are changing the direction the object flies, but the object itself stays oriented in its original direction. When you check the **Rotate Object** 

checkbox, the object will rotate to follow the Flight Direction, often giving a more interesting result.

# Easy Lighting Controls

## Lighting

Use this checkbox to turn on or off lighting in the FX. Turning off lighting will eliminate the realistic shading, but will speed up rendering.

#### **Shadows**

Use this checkbox to turn on or off shadows in the FX. Turning off shadows will speed up rendering. Having shadows on can add a sense of 3D realism to an FX. Shadows can be controlled in more detail using the **Shadow Controls** described below.

#### Shine

Many FX have a glossy shine on the 3D objects that fly on or off screen. This checkbox controls shine. Clear this checkbox to turn off the glossy shine.

## Light Direction

Use the dial to change the direction of the light in the scene. You can create interesting results by having light come from the bottom of the screen instead of the top. Light Direction affects the shading, shine, and shadows of 3D objects in an FX.

# Easy Options Controls

#### Render

You can change the 3D rendering of the FX

- **Smooth** is the normal setting. Curved surfaces will have a realistic smooth appearance.
- **Flat** will render all surfaces as flat polygons. Surfaces that are normally smooth will have a faceted appearance.
- **Wire** will render all 3D objects as wireframes rather than solid surfaces.

# Antialiasing

Some FX will exhibit aliasing (blocky stair stepping along the edge of a 3D object). Turn on antialiasing to reduce aliasing.

- **Edge** antialiasing is generally fast, but may not render correctly with all FX.
- **Scene** antialiasing is slower, but provides good results for all FX.

#### **Motion Blur**

This checkbox will turn on realistic motion blur for an FX. Motion blur mimics the blur that is seen when objects move quickly across a camera's view. Turning on this option will increase rendering time.

#### Trails

Checking this will turn on trails. Any moving objects will leave trails behind them as they move.

## Pixel Blending

Turning on this feature will cause the rendering engine to perform advanced pixel blending, smoothing out images in the FX. This feature is especially useful when you "zoom" in on a piece of video. Pixel Blending will eliminate the normal blockiness of the zoom.

### Shadow Controls

When shadows are turned on, they can be controlled with more precision using the Shadow Controls.

## Shadow Type

These radio buttons control the type of shadow that is generated.

- **Cast**. Cast shadows treat the backdrop image like a piece of paper that all other objects cast shadows onto. The closer an object is to the backdrop, the closer its shadow is to the object.
- **Drop**. When drop shadows are selected, shadows are always drawn at a specified distance from an object.

## Opacity

This slider controls the darkness of the shadows. The higher the value, the darker and more opaque the shadows are. The lower the value, the more transparent the shadows are. Generally a value from 30% to 50% produces a very realistic shadow.

#### Distance

This slider controls the distance of shadows from their objects. The greater the distance, the farther the shadow is drawn from the object. This slider is particularly useful for Drop shadows. Remember, the direction of the shadow is controlled by the Light Direction dial.

### Hold Times

These controls let you hold at the start or end of an FX. This is useful on certain MultiWindow FX where video windows fly on screen, and you might want them to stay on screen for a certain time, playing video.

### Start

This controls the hold time at the start of the FX. The value is a percentage of the total time of the FX in your timeline. For example, if you were doing a fly off transition, and set this value to 15%, then the "A" video source will stay on screen for 15% of the total time, then will fly off during the last 85% of the total time of the transition. If you have the Envelope Editor open, you will be able to see the change in the transition percent values when you adjust this slider.

### **End**

This controls the hold time at the end of an FX. The value is a percentage of the total time of the FX in your timeline. For example, if you reversed a normal transition so that the "B" video source flies on and set this value to 15%, then the "B" video source will fly on during the first 85% of the total transition time, and hold onscreen for the last 15% of the total time. If you have the Envelope Editor open, you will be able to see the change in the transition percent values when you adjust this slider.

# Media Options

When you select a Media item in the Edit List, the Media Options will be displayed in the Item panel. The Media Options panel gives you the ability to map video and image files onto the 3D objects in an FX.

Usually, Source 1 and 2 come from the host application's timeline and you will not remap those sources (though you can do so as needed). The Media items are most often used to map additional video sources for MultiWindow FX, when the host application does not provide that video.

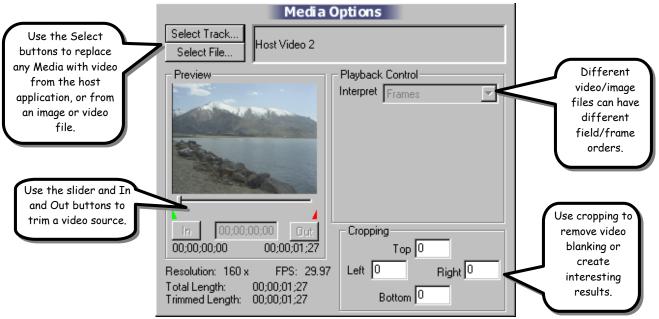

The Media Options panel

## Media Selection

#### Select Track

If you wish to select a video track from the host application, you can do so by clicking this button. A list of available host video tracks will be displayed. Using this button you could repeat Source 1 or Source 2 instead of having a separate Source 3 in a MultiWindow transitions.

#### Select File

This button displays a file requester, letting you select a single image, a sequence of images, or a video file. To select a sequence of images, simply select the first image in the sequence (each file of the sequence must be numbered sequentially). Hollywood FX currently supports Targa (tga) images, Bitmap (bmp) images, and Video for Windows (avi) video files.

## Preview and Trimming

The preview area lets you view any frame of a sequence or video file, and lets you trim that file for use in Hollywood FX.

## The Preview Slider

Use this slider to move to any frame in the video sequence. Directly below the slider is a time indicator that shows the current time of the preview frame being displayed.

#### In

Click the In button to set the in-point of the video source. The current time shown below the slider will now be used as the first frame in the FX.

#### **Out**

Click the Out button to set the out-point of the video source. The current time shown below the slider will now be used as the last frame in the FX. The video will hold at the last frame if there is not enough video for the length of the FX.

### **Information**

Below the preview area you will find information about the resolution and length in time of the video source selected. This information is only shown for selected files, not for host video tracks.

# Playback Controls

## **Interpret**

When you select a video file, you should also set the Interpretation for that video file so that fields and frames are correctly rendered.

- **Frames**. If the video sequence consists of video frames that are not interlaced fields, then you should select this option.
- **Separate Fields**. If the video sequence consists of individual fields (not interlaced together into a full frame), then select this option.
- **Interlaced Upper First**. This option is used when the video source consists of interlaced frames (consisting of two fields), where the upper field is rendered first in time.
- **Interlaced Lower First**. This option is used when the video source consists of interlaced frames (consisting of two fields), where the lower field is rendered first in time.
- **Single Image**. Use this option when you are mapping an individual image, or you only want to use a single image from a sequence of images or video file.

For most video, one of the Interlaced interpretations will be used. Generally this should be the same field order as you set in your host application. You can set the **Default**Interpretation in the **Settings** dialog, so that you don't have to set the Interpret control for every video file that you select.

## **Media Options**

# **Cropping Controls**

These controls adjust the number of pixels that are cropped on each side of the video source. This is most often used to remove blanking information from captured video, but may also be used to create some unique results where you only display a small portion of a video source.

# Object Options

When an object is selected in the Edit List, the Object Options panel is is displayed in the Item panel area. The Object Options panel gives you controls to keyframe a new path for an object or to adjust its morphing or dissolve level during an FX. Using the Object Options and the Envelope Editor, you can completely customize any FX to create an entirely new and unique result.

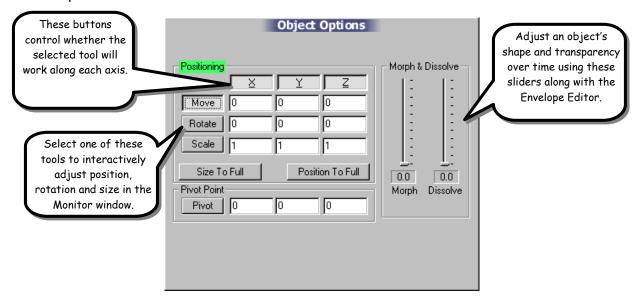

# Types of Objects

There are two types of objects in Hollywood FX. A **null** object is a special object that is invisible and is used only to position and control other objects (see Object Heierarchies below). A null object is represented in the preview window by a white cross, and in the Edit List by a blue ball with a cross in it.

A normal object is one that has rendered polygons and is usually visible in the FX. This is represented by a blue ball icon in the Edit List.

# Object Hierarchies

Hollywood FX is a true 3D animation system and uses object hierarchies to create complex multi-object movements. An object hierarchy is when one object is the child of another object. When the parent object moves, the child object moves with it. In the Edit List you will often see an object's icon indented directly below another object. This indicates that the indented object is the child of the object above it.

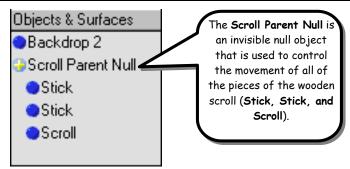

An example of an object hierarchy in the Scroll2 FX

# Positioning Controls

The positioning controls are used to quickly keyframe new flight paths for an object in the FX. You can simply move the preview slider to a particular time in the FX, then use these controls to move an object, and you will have created a new path. For more advanced keyframing of paths, you will use these controls together with the Envelope Editor.

#### **Tool Buttons**

These tool buttons let you select a tool to use in the Monitor panel. When one of these tools is selected, you can click-and-drag in the **Monitor** panel to interactively edit the position, rotation, size, and pivot point of the selected object. These tools are also affected by the Axis buttons described below.

- Move. When the move tool is selected, clicking-and-dragging with the left mouse button in the Monitor panel will let you move the object along the X axis by moving left and right, and along the Y axis by moving up and down. Using the right mouse button, you can move the mouse back and forth along the Z axis by moving the mouse up and down.
- Rotate. When the rotate tool is selected, clicking-and-dragging with the left mouse button in the Monitor panel will let you rotate the object around the Y axis by moving left and right and around the X axis by moving the mouse up and down. Clicking-and-dragging with the right mouse button will rotate the object around the Z axis.
- **Scale**. When the rotate tool is selected, clicking-and-dragging within the Monitor panel will resize the object along all axis simultaneously. If you want to scale the object along a single axis, hold the **Shift** key while clicking-and-dragging. The left button controls scaling along the **X** and **Y** axis, while the right mouse button scales the object along the **Z** axis.
- **Pivot**. The pivot tool lets you adjust the pivot point of an object. The pivot point indicates the point in space that an object rotates around. Moving the pivot point can create entirely new results when rotating an object. The pivot point is indicated by a light blue **X** shape for the selected object. Use the left mouse button to move the pivot point along the **X** and **Y** axis. Use the right mouse button to move the pivot point along the **Z** axis.

## Object Options

#### The Axis Buttons

The buttons labeled **X**, **Y**, **Z** along the top of the Positioning controls are used to limit a tool to specific axis. For example, if you only want to move an object along the **Z** axis, then you can make sure that the **X** and **Y** buttons are not pressed. Simply click on a button to change between pressed or not pressed. The current tool will only affect an object along the axis whose buttons are pressed.

#### The Edit Fields

For each tool, there are also text fields where you can enter a specific value for each axis rather than using the interactive tools in the Monitor panel. These fields will change to show the current values when you are using the interactive tools.

#### Size To Full

This button will resize the selected object so that it will exactly match the original fullscreen video (without changing its position along the **Z** axis). You should also set an object's **Morph** percent to zero if you want the video to show full screen properly.

#### Position To Full

This button will move the selected object along the **Z** axis so that the object will exactly match the original fullscreen video (without changing the size of the object). You should also set an object's **Morph** percent to zero if you want the video to show full screen properly.

# Morph & Dissolve

## Morph

Many of the 3D objects in Hollywood FX can change shape from the original flat screen video to a unique 3D shape. This slider is used to control that shape change. At **0%** the object is not morphed at all (and usually will be flat). At **100%** the object is fully morphed into its final shape. Anywhere in between, the object will be partially morphed between the original flat shape and the final shape. Use this slider along with the Envelope Editor to create interesting new shape changes. For example, with the Small Cylinder FX, you could have the object morph back and forth between flat and cylinder to create a flapping FX.

#### Dissolve

This slider lets you adjust the transparency of an object. At **0%** the object is completely opaque. At **100%** the object will be invisible. Use this slider with the Envelope Editor to create interesting results like dissolves or fade-ins.

# The Envelope Editor

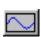

The Envelope Editor is used for advanced keyframing of flight paths and individual options in Hollywood FX. When you first use Hollywood FX, the Envelope Editor is hidden to keep things simple. When you are ready to begin using the Envelope Editor, open it by clicking on the envelope button at the bottom of the Hollywood FX dialog.

The Envelope Editor is used to create keyframes for whatever control is currently active in the Hollywood FX dialog. The current control's name is highlighted in green to indicate that it is the current control, and that the Envelope Editor can be used to create keyframes for that control.

There are two basic types of envelopes that can be edited using the Envelope Editor.

## The Single Value Envelope

When you are working with a single value in Hollywood FX (like **Morph** percent), then the envelope editor will show that value over time, and will let you edit the envelope by clicking and dragging in the envelope window.

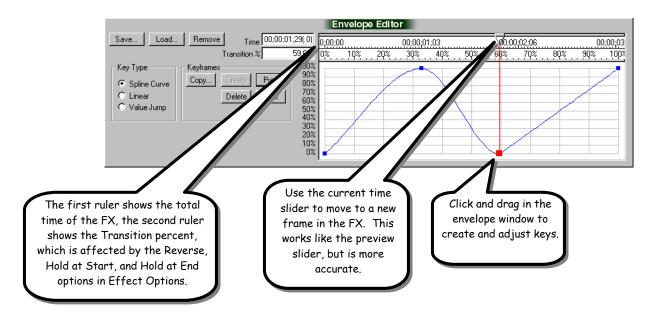

When you click and drag in the envelope window, it will at the same time automatically adjust the current control. When you adjust the current control, that will affect the envelope window.

# Multiple Value Envelope

When you are editing the flight path of the object using the object tools, you are actually adjusting keyframes for the position, rotation and scale simultaneously for a keyframe. In this case, the envelope looks a little different. Instead of showing the actual value, it simply indicates where keyframes are in time. You edit the values for those keyframes using the tools in the current Item panel.

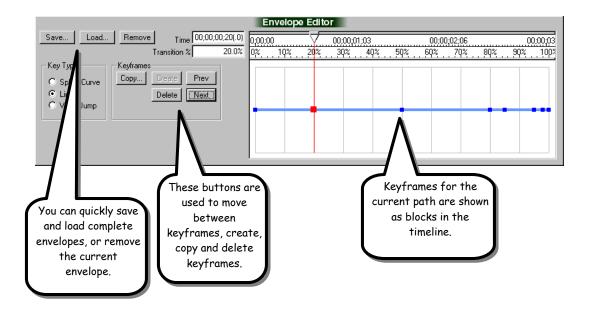

# The Envelope Window

The Envelope Window displays the current envelope and lets you quickly click and drag to create new keyframes for an envelope.

#### The Current Time Slider

At the top of the envelope window you will find the current time slider. Like the preview slider, it lets you move back and forth to different times in the FX. Left-click and drag the slider back and forth to move it. As you move it, the preview slider in the Monitor window will move also. If you move the time over a keyframe, that keyframe will be highlighted in red to indicate that it is the current keyframe.

#### The Time Ruler

At the top of the window is the Time Ruler. The Time Ruler shows the total time of the FX. This is controlled entirely by changing the duration of the FX in your host application. The timecode used in this ruler can be adjusted in the Settings dialog.

#### The Transition % Ruler

All keyframe information in Hollywood FX is stored as percent values of the total transition. This allows Hollywood FX to handle true intraframe editing, easily scale to any duration, be reversed and to control Hold at Start and Hold at End quickly and easily.

Normally the values in this ruler run from **0%** to **100%** coinciding with the Time Ruler above it. However, this can be affected by certain Effect Options settings.

When the **Reverse Effect** checkbox is checked in Effect Options, the transition % ruler is reversed also, running from **100%** to **0%**.

Adjusting the **Hold** values (Start and End), will adjust the starting and ending point of the transition in relation to the total duration of the FX.

## The Envelope

The envelope is displayed in the envelope window. For single value envelopes, the range of values is displayed to the left of the envelope window. By clicking and dragging in the envelope window, you can create and modify keyframes.

If you click on an existing keyframe, the current time slider will move to that time and the keyframe will be selected. If you are editing a single value, then you can drag up and down to immediately change the value at that keyframe.

If you click in the window where there is no keyframe, then a keyframe will be created at that time. If you are editing a single value, you can drag the keyframe's value up and down. If you are editing a multiple value envelope, then the key will be created using the current values.

# The Envelope Buttons

#### Save...

This button lets you save the current envelope to disk. When you press this button, a file requester will appear and you can type in the name to save this envelope as. Normally you

should save all envelopes in the **Envelopes** folder (the default) so that you can find them again easily. This is useful when you might want to reuse a complex envelope in a different FX or for a different value. For example, you might create a complex bouncing ball path that you could save to disk and load later in an FX with a different shaped object.

#### Load...

Click this button to replace the current envelope with a previously saved envelope. A file requester will appear letting you select a previously saved envelope. Only envelopes that have the same range of values can replace an existing envelope. So you could use an envelope you saved for an object's **Morph** as an envelope for an object's **Dissolve** value since they both have a range from **0** to **100**. But you couldn't use that **Morph** envelope for **Flight Direction**, since Flight Direction requires an envelope that uses values from 0 to 360 degrees.

#### Remove

This button will remove the current envelope. Once removed, changing the current control will change it for the entire FX, rather than for the current time's keyframe.

# Key Type Controls

When the current time is on a keyframe (the keyframe block will be highlighted red), you can use these radio buttons to control the type of keyframe at that time.

## Spline Curve

When Spline Curve is selected, the envelope will be a smooth curve through the keyframe.

#### Linear

The envelope will be a straight line to the current keyframe.

## Value Jump

When this is selected, the value will remain at the previous keyframe's value until the exact moment of the current keyframe, then it will jump to the new value. This is great when you want an object to disappear at a specific point in time. You can set up an envelope for the object's **Dissolve** value where the first keyframe is **0%**, and the second keyframe is a Value Jump keyframe to **100%**. This will guarantee that the object will disappear instantaneously rather than fading out over time.

# Keyframe Controls

## Сору...

This button lets you copy a range of keyframes from one time to another. When you click this button, the Copy Keys dialog appears.

## The Envelope Editor

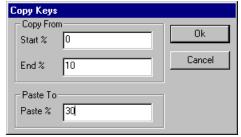

The Copy Keys dialog

You enter a start and end time (in Transition %) to copy, and a starting time to paste the keys into.

For example, to create a **Morph** envelope where the object morphs back and forth between its original flat shape and its fully morphed shape, you could start by creating the following simply envelope (remove the original envelope, then simply click in the envelope window at 10% time and 100% value).

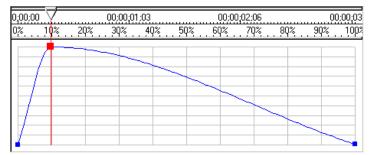

The original envelope, created by clicking and dragging.

After creating the initial envelope, click on **Copy...** and enter **0** and **10** for the Start and End values, and enter **20** for the Paste value. Click **Ok**. This will copy the keys from 0 to 10% and paste them at 20%, to create the following.

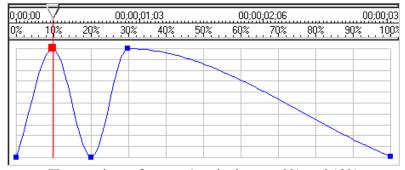

The envelope after copying the keys at 0% and 10%

Now, perform one more copy with Start an End of **0** and **30** and a Paste value of **40**. So now we are copying the four keyframes from 0% to 30%, and pasting them starting at 40%.

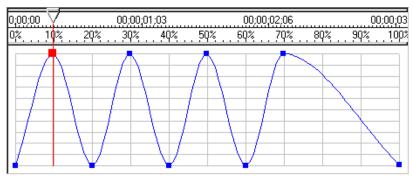

The final envelope after the second Copy.

You have created an interesting morph envelope where the object morphs back and forth using the Copy function.

#### Create

Clicking this button creates a keyframe at the current time in the envelope window, using the current value. Usually you will create new keyframes by simply clicking in the envelope window, however, this button lets you manually create a keyframe when you already have the current time slider at the proper position, and your current control is set to the value you want for the keyframe you are creating.

#### Delete

This button will delete the current keyframe from the envelope. You cannot delete the keyframes at **0%** and **100%** in time.

## Prev

This button will move the current time slider to the previous keyframe in the envelope.

#### Next

This button will move the current time slider to the next keyframe in the envelope.

# The Settings Dialog

The Settings Dialog contains global settings that affect how Hollywood FX functions. The dialog is grouped into sections that control different aspects of Hollywood FX.

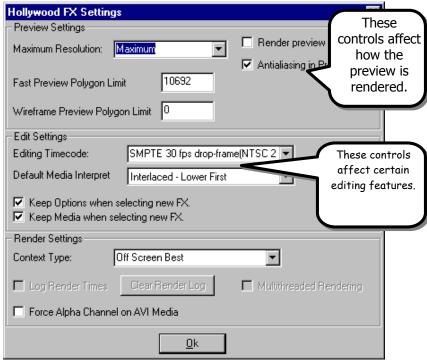

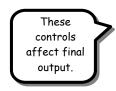

The Settings Dialog

# **Preview Settings**

The Preview Settings let you control how the preview is rendered. If your preview is rendering too slowly, or the preview quality is too low, changing these options can make a difference. All Settings are originally adjusted by the FXmark utility, however you might find that adjustments may provide better results for your particular needs.

#### Maximum Resolution

Use this dropdown to adjust the maximum resolution used for rendering the preview. If you select **Maximum**, the preview will be rendered at the full resolution of the Preview window. The other values represent different fixed resolutions that the preview will be rendered at. Generally  $160 \times 120$  provides a good balance of speed and quality on systems that do not have OpenGL hardware.

#### Render Preview OffScreen

Normally, the preview is rendered directly to the Preview window (and the Preview window is sized to the resolution selected in Maximum Resolution). If you check this option, then the preview is rendered offscreen and copied to the preview window. This option is often

nice when you have a low resolution selected in Maximum Resolution, since the Preview window will be full size, even though the rendering is at a low resolution.

## Antialiasing In Preview

Normally when antialiasing is turned on, the Preview is rendered with antialiasing so that you can see the difference. However, antialiasing slows down rendering, and you may find that it is easier to work without having antialiasing rendered in the preview.

## Fast Preview Polygon Limit

When dragging the preview slider, Hollywood FX can render in a low-quality Fast mode so that you don't have to wait around. This value indicates how complex an FX can be before the Preview switches to Fast mode. Generally you should leave this set to the value that FXmark originally selects. Setting the value higher means that the Preview will only render in Fast mode for very complex effects. Setting the value to zero indicates that the Preview should never switch to Fast mode.

## Wireframe Preview Polygon Limit

For extremely complex scenes, the Preview will switch to wireframe rendering when dragging through the preview. This value works in the same manner as the Fast Preview value. It is generally set higher than the Fast Preview, so that the Preview only switches to wireframe when an FX is even more complex. For some OpenGL hardware, this value will be set to zero by FXmark, indicating that the hardware's wireframe rendering is actually slower than its filled polygon rendering.

## Edit Settings

These options affect how Hollywood FX works while selecting an FX and changing options.

# Editing TimeCode

Set this to match the timecode used by your host application. This timecode is used in the Time Ruler of the Envelope Editor and the Media Options panel for showing media timecode.

- **Percent**. When selected, the timecode is simply a percent of the total time.
- **SMPTE 24 fps**. This option is used primarily for film editing at 24 frames per second. Time is shown in format **HH:MM:SS:ff**
- **SMPTE 25 fps**. This option is used primarily on PAL editing systems for editing video at 25 frames per second. Time is shown in format **HH:MM:SS:ff**.
- **SMPTE 30 fps drop-frame (NTSC 29.97)**. This is used for standard NTSC editing, where specific frame numbers are dropped to maintain the NTSC 29.97 frame frame. Time is shown in format **HH;MM;SS;ff**.
- **SMPTE 30 fps non drop-frame**. This option is used when you want to edit at 30 frames per second without worrying about the NTSC 29.97 fps timing. Time is shown in format **HH:MM:SS:ff**
- **Number of Samples**. This timecode simply displays sequential frame numbers. The format is #####.

## The Settings Dialog

- Feet+Frames 16 mm. This timecode is used for editing 16mm film. The format
  is FF + ff where FF is feet and ff is frames.
- **Feet+Frames 35mm**. This timecode is used for editing 35mm film. The format is **FF + ff** where FF is feet and ff is frames.

## **Default Media Interpret**

Set the field order/frame format for the video media that you will use most often in the Media Options panel. For example, if your video capture card stores media in Interlaced – Lower First, then you should select that option as your default. When you select video files from the Media Options panel, you will not have to set the Interpret value every time, only when you use media that is not from your capture card.

- **Frames**. If the video sequence consists of video frames that are not interlaced fields, then you should select this option.
- **Separate Fields**. If the video sequence consists of individual fields (not interlaced together into a full frame), then select this option.
- Interlaced Upper First. This option is used when the video source consists of
  interlaced frames (consisting of two fields), where the upper field is rendered first in
  time.
- **Interlaced Lower First**. This option is used when the video source consists of interlaced frames (consisting of two fields), where the lower field is rendered first in time.

**Single Image**. Use this option when you are mapping an individual image, or you only want to use a single image from a sequence of images or video file.

# Keep Options When Selecting New FX

When checked (the default), Hollywood FX will maintain your current values in the **Effect Options** panel as you select different FX. If you clear this option, then Hollywood FX will revert to the default options for each new FX that is selected.

# Keep Media When Selecting New FX

This option has no effect in Hollywood FX Bronze.

# Render Settings

These settings affect the final output rendering in Hollywood FX.

# Context Type

Hollywood FX uses different context types to achieve faster and better quality rendering results with different OpenGL hardware. Normally, FXmark will select the best rendering context for your system. You can change this manually if you are experiencing rendering problems. The different context types are:

• **Offscreen Best**. This context attempts to use OpenGL hardware for rendering without rendering directly to the display.

- **Offscreen Software**. This context type bypasses any OpenGL hardware and uses only the OpenGL software rendering. If you experience crashes with Offscreen Best, trying switching to this option for better compatibility.
- **Onscreen**. Some OpenGL hardware may require that rendering be performed onscreen for acceleration. This context type opens a visible window on the display as each frame is rendered.

## Force Alpha Channel on AVI Media

Certain video capture cards (ie: FAST AV Master) provide 32 bits of data per pixel, but the 8 bits that would normally be alpha channel does not contain alpha channel information. For Hollywood FX to handle this properly, you should check this option. You can tell that you need this option if you map video using the Media Options panel, but the object you mapped it to becomes invisible as soon as you select the video.